## Storing Fixed Data Logger Results In STORET

Storing fixed data logger results in STORET brings up a number of issues. If using the existing Batch File loading method, there is first the need to edit the log so it can fit the format STORET requires. Second is the need to carefully prepare STORET to receive the file. Third is the limitation in STORET of 2000 rows of results per file. Fourth is time it takes STORET to physically load the file. Also a single error in the file will result in the file's rejection, meaning further editing. Finally, any breaks in the recording period of time results in further errors or file rejection.

A much better solution, which stores the essential data while preserving the integrity of the original log is to store fixed log files as portable data log (PDL) files. There are several advantages to this:

- 1. Much faster and less prone to error
- 2. All files can be loaded through SIM to take advantage of SIM's error checking features.
- 3. The original log file can be attached to the results.
- 4. Significantly reduced time and effort.

Three things must be done first. First, some preparation is needed in STORET. Next, a SIM configuration needs to be created. Finally, summary statistics and a file of associated information must be created.

## **Preparing STORET**

The station where the logger is located must already exist in STORET.

A monitoring project the logger results support must also exist.

Either a characteristic group of the analytes measured by the logger must be created, or sufficient information allowing SIM to create valid characteristics must be included in the PDL file that will be imported to STORET.

- I. Create a Trip in STORET. It is highly recommended using the Log File name for the Trip ID. Enter a Trip Start Date either matching or earlier than the first date of the log file that will be associated with the trip.
- II. Preparing SIM Configuration File

The 'Example – Portable Data Logger With Characteristic Names' that is included with SIM is an excellent start.

I. A suggested SIM Configuration format without using a Characteristic Group:

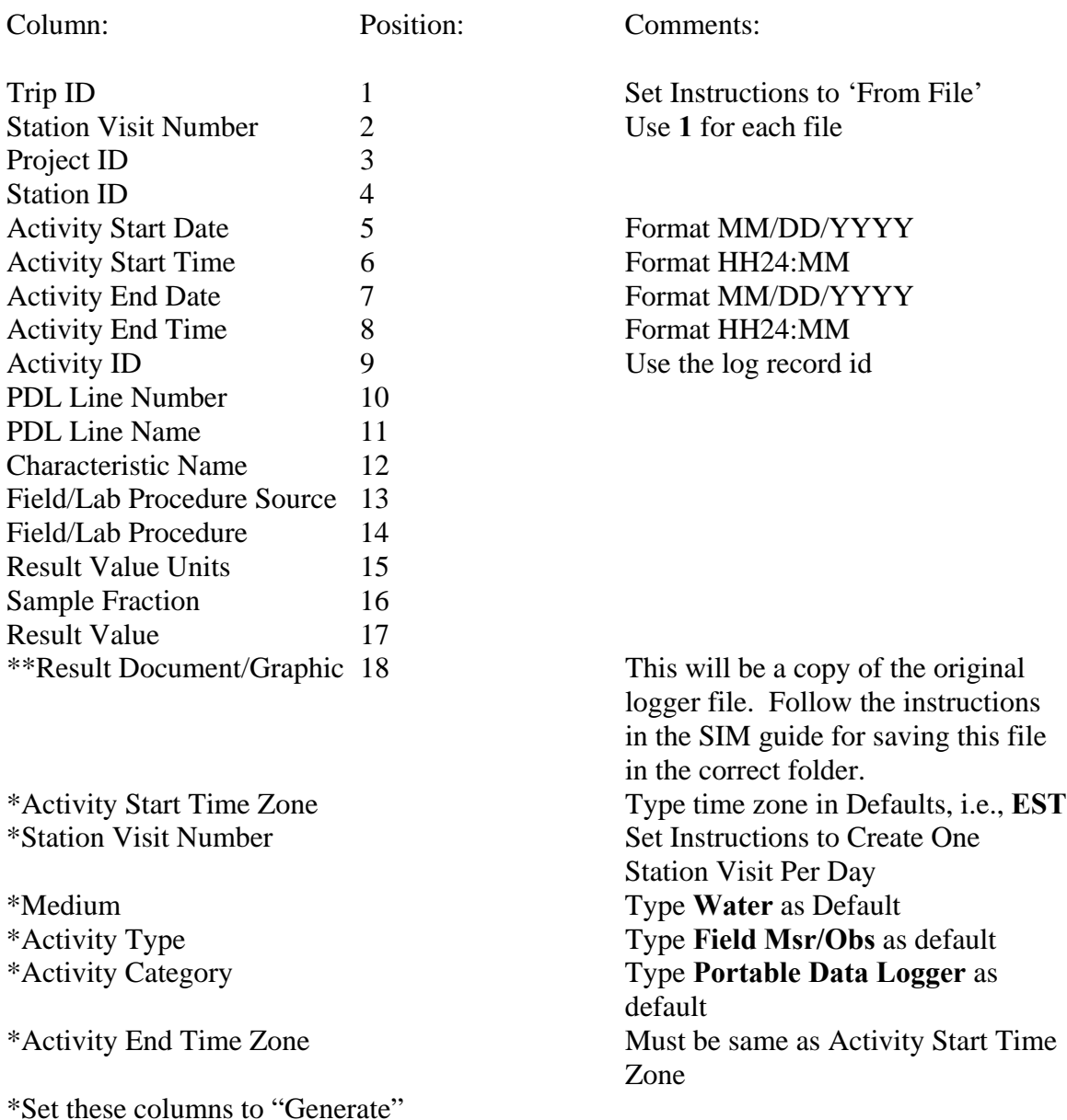

\*\* If using STORET with Personal Oracle the file must be either a .pdf or preferably a plain text file and it must be stored in the

"C:/STORET/Orasto2/SIM/SIM201\_DOCUMENTS" folder. If using STORET on a server, contact your Oracle DBA for the location of this folder on the server. You MUST include the entire path when typing in the name of the file.

II. A suggested SIM Configuration format with a Characteristic Group:

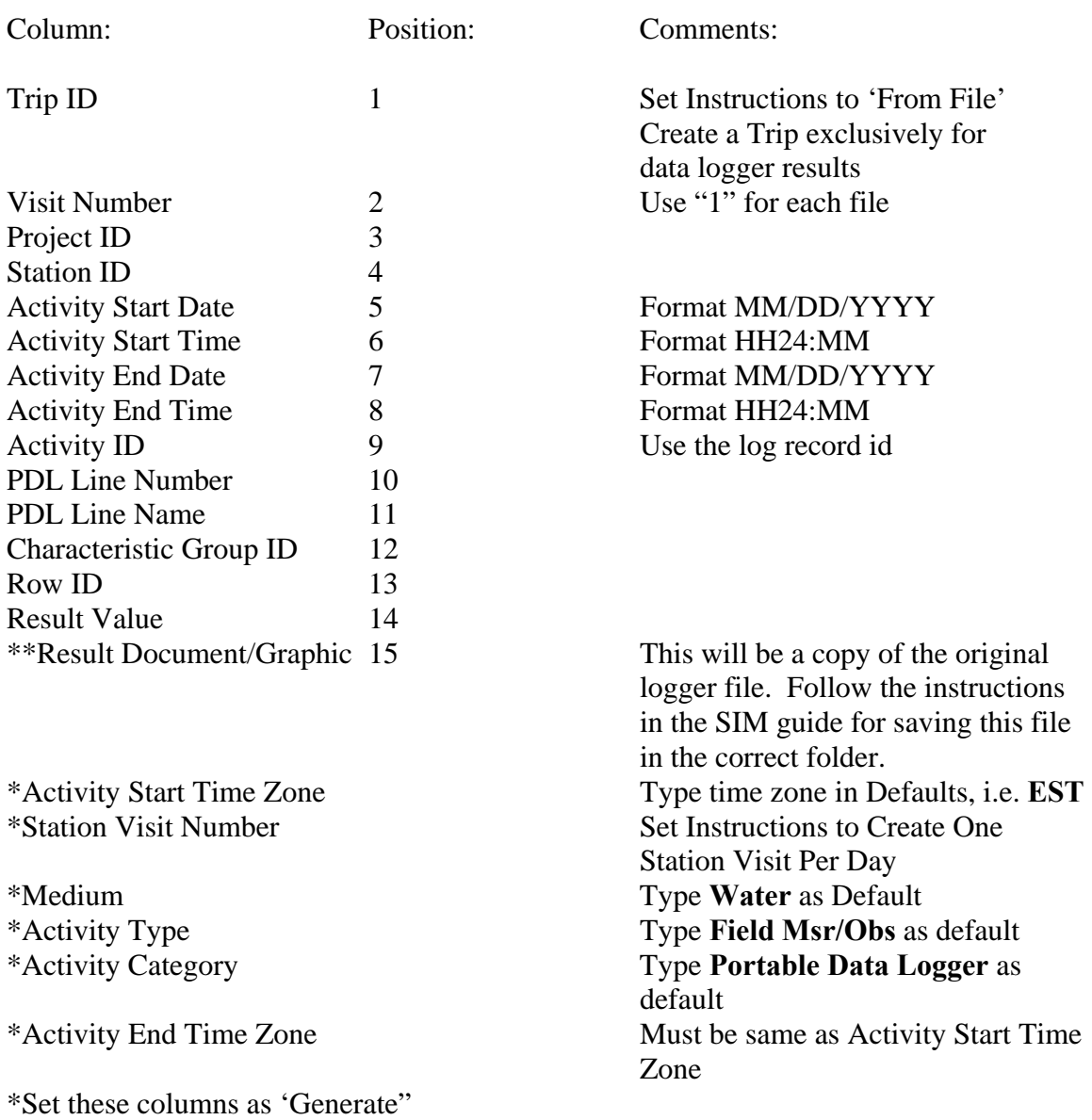

\*\* If using STORET with Personal Oracle the file must be either a .pdf or preferably a plain text file and it must be stored in the

"C:/STORET/Orasto2/SIM/SIM201\_DOCUMENTS" folder. If using STORET on a server, contact your Oracle DBA for the location of this folder on the server. You MUST include the entire path when typing in the name of the file.

## Preparing The Log File

A second file must be created from the original logger results file. This second file will be used to generate the information needed by STORET and SIM.

Sample log file:

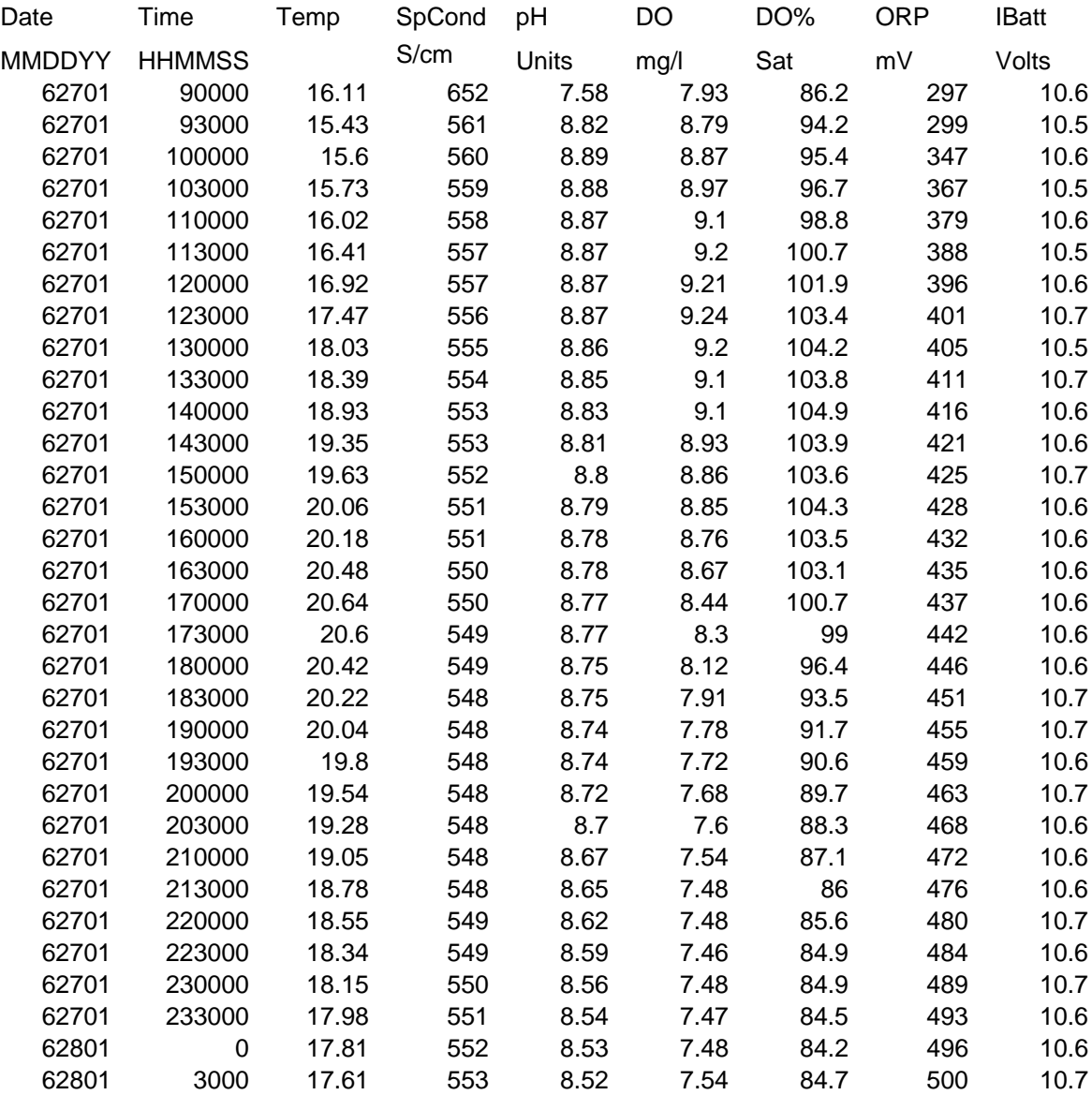

Calculate Average, Maximum and Minimum from the results. In Excel, highlight all rows with results, then click the arrow to the right of the Autosum symbol,  $\sum$  **followed** by clicking in turn, Average, Max and Min. Make note of these values and the characteristics they are associated with since these are the actual values that will be entered into SIM.

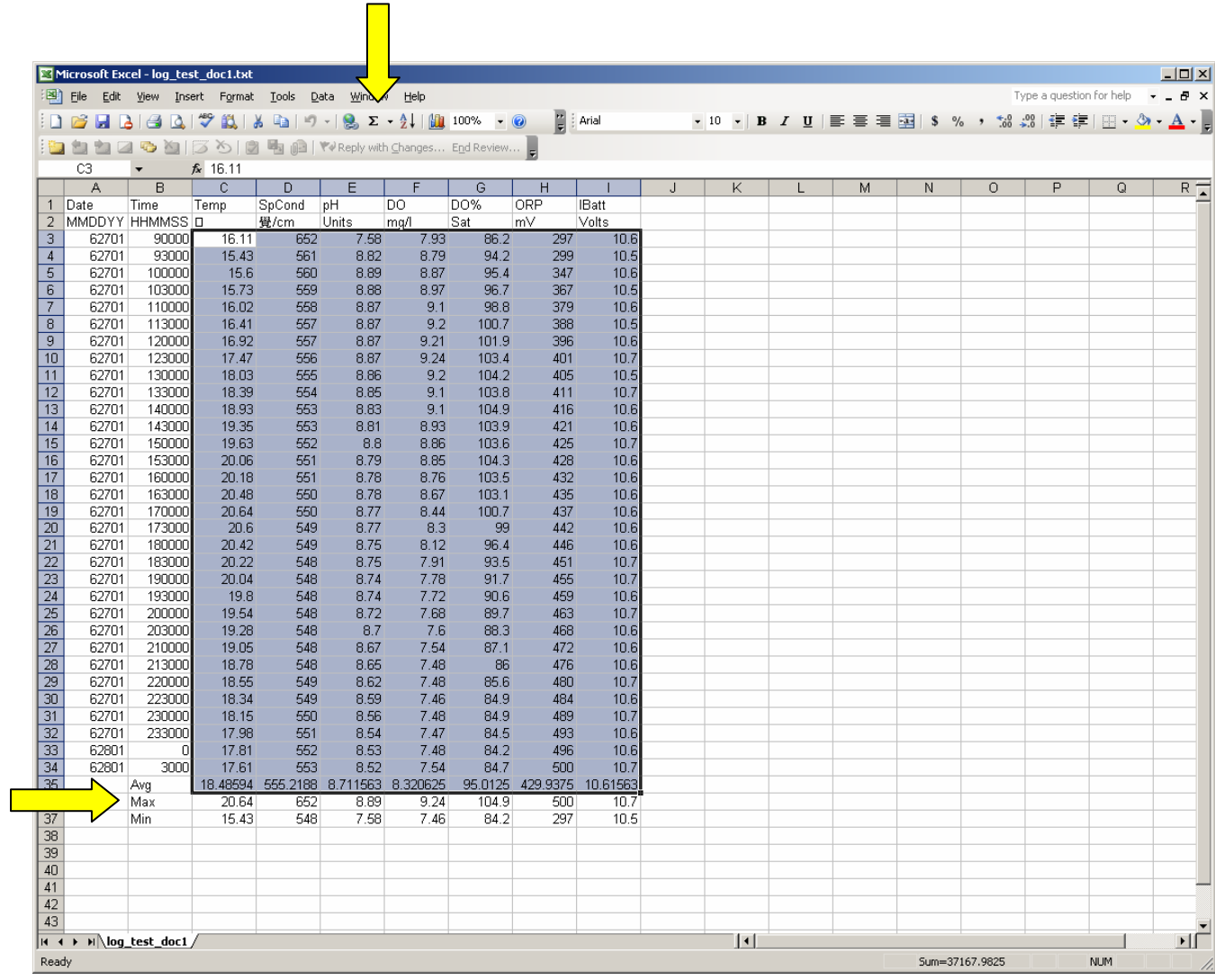

Use these calculated values in STORET. Create a file with four columns as shown in the following example:

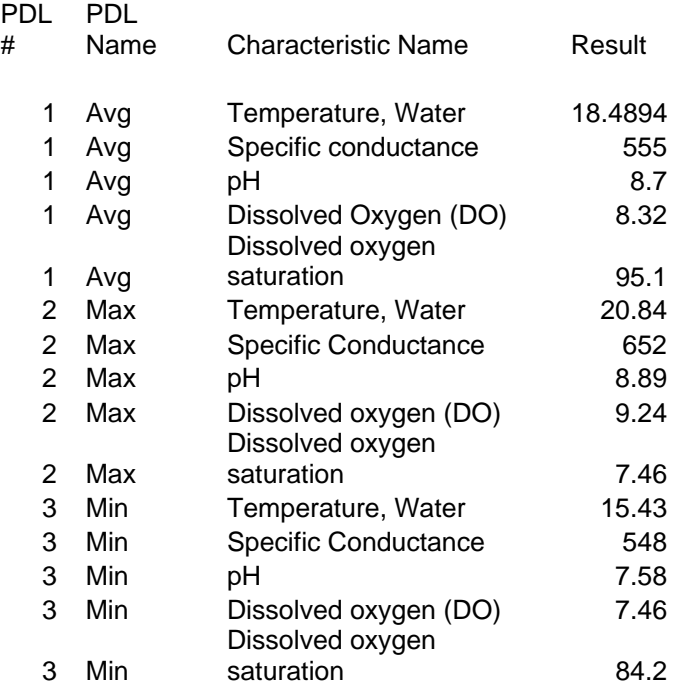

Include and populate the other columns, i.e. Project ID, listed in one of the suggested SIM configurations. When everything in this file matches the SIM configuration, save the file then load the file into SIM.

When retrieving the data, it will be stored as a Field Measurement/Observation, allowing the summary data to be used with other samples and observations data. Clicking "Document/Graphic" for any data result allows opening up the original log file.